## How to transfer large sized data via CloudStor

Note:

- 1. Can transfer up to 100GB
- 2. you need Unikey to access

### How to?

## Step1: Google "CloudStor"

| <sup>૾</sup> ૾ૢ૱ૢ૽ૺ૱ | cloudstor 🤤                                                                                                    | , Q |  |  |  |  |
|----------------------|----------------------------------------------------------------------------------------------------|-----|--|--|--|--|
|                      | All News Images Shopping Videos More - Search tools                                                                                                    |     |  |  |  |  |
|                      | About 51,300 results (0.19 seconds)                                                                                                    |     |  |  |  |  |
|                      | CloudStor   AARNet<br>https://www.aarnet.edu.au/network-and-services/cloud-services/cloudstor ▼<br>CloudStor File Sender + Storage. Collaborating and sharing files just got so much easier for AARNet<br>customers. We've merged our two popular web services                            |     |  |  |  |  |
|                      | IPDFJ User Guide - AARNet<br>https://www.aarnet.edu.au/images/uploads/resources/AARNetCloudStorManual.pdf ▼<br>The AARNet CloudStor service enables AARNet customers to store, access and Logging into<br>AARNet CloudStor via https://cloudstor.aarnet.edu.au gives the                  |     |  |  |  |  |
|                      | CLOUDSTOR - Large File Transfer System - The University of Sydney<br>sydney.edu.au > About the School > IT Services ▼<br>Cloudstor is the University's new Large File Transfer system. It allows staff members to share fil<br>up to 100GB in size with users inside of Sydney University |     |  |  |  |  |
|                      | CloudStor+ Cloud Storage   Faculty Computing Unit - UNSW - Science<br>https://www.fcu.science.unsw.edu.au/cloudstor<br>May 21, 2014 - Large Research Data Storage · My 2nd Copy · File Depot · CloudStor file transfe<br>CloudStor+ Cloud Storage · Document control · Web                |     |  |  |  |  |
|                      |                                                                                                    |     |  |  |  |  |

## Step 2: visit CloudStor plus

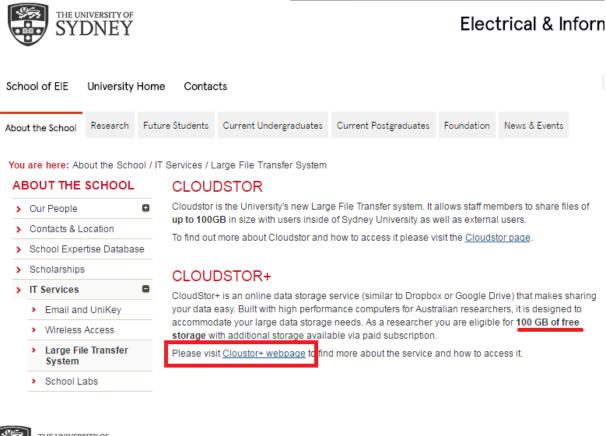

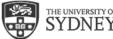

#### THE UNIVERSITY OF YDNEY

## Step3: go to CloudStor website

Ask Sydney - ICT ICT Home

University Home

Submit a question FAQ

You are here: Ask Sydney - ICT / FAQ / Answer detail

#### WHAT IS CLOUDSTOR AND HOW DO I USE IT?

Updated 16/05/2016 01.48 PM

CloudStor is an online data storage service (similar to Dropbox or Google Drive) that makes sharing your data easy. Built with high performance computers for Australian researchers, it is designed to accommodate your large data storage needs. As a researcher you are eligible for 100 GB of free storage with additional storage available via paid subscription.

This service is best for active research data that may need to be shared between multiple people. For other long term data storage needs, please read the article What is the Research Data Store (RDS)? or contact your IT Manager.

For more information about Cloudstor please visit the AARNET website.

#### How can I access CloudStor?

- 1. Go to the CloudStor website https://cloudstor.aarnet.edu.au
- 2. Select The University of Sydney from the list of institutions
- 3. The Australian Access Federation AAF Login displays
- 4. Log in with your UniKey and UniKey password
- 5. Click Continue

## Step 4: click "University of Sydney"

| <b>Cloud</b> stor                                                                                                    |                                                                            |                                                                                                    |                                                                                                    |
|----------------------------------------------------------------------------------------------------|----------------------------------------------------------------------------|----------------------------------------------------------------------------------------------------|----------------------------------------------------------------------------------------------------|
| You have previously chosen to<br>LOGIN AT THE UNIVERSITY OF S                                                                                                    |                                                                            | at The University of Sydney                                                                                                    |                                                                                                    |
| AUSTRALIA                                                                                                    |                                                                            | NEW ZEALAND                                                                                                    |                                                                                                    |
| ★ The University of Sydney          AAF Virtual Home         AARNet         AIMS         ANSTO         Australian Catholic University         Bond University         Step5: unikey logon |                                                                            | ERSITY OF                                                                                                    | AUST                                                                                                    |
| Steps: unikey logon                                                                                                    | To access this so<br>UniKey:<br>Password:<br>Clear my a<br>Checking this o | sted access to Cloudstor Services<br>ervice, you will need to log in using your Univers<br>hongyu<br><br>entribute release consent<br>option resets all of your previously given<br>ending information about you to this site and | ity of Sydney UniKey and password.<br>Cloudstor Service<br>You have asked to login to Cloudstor Services |

Step 6: click on upload files (can skip this step and jump to step 7)

| <b>cloud</b> stor                | Files                                                                                                    |  |  |
|----------------------------------|----------------------------------------------------------------------------------------------------|--|--|
| 🗖 ALL FILES                      | NEW     Upload (max. 100 GB)                                                                             |  |  |
| ★ FAVOURITES                     | ■ Name ▲                                                                                                 |  |  |
| SHARED WITH YOU Image0005_11.oif |                                                                                                    |  |  |
| SHARED WITH OTHERS               | 1 file                                                                                                   |  |  |
| SHARED BY LINK                   | © Open<br>Computer > Public (O:) > Lauren > Heidi 25August over weekend every 24<br>Organize  New folder |  |  |
|                                  | Downloads     Name       Image0005_01.oif.files       Image0005_02.oif.files                             |  |  |

## Step 7: click on "sender"

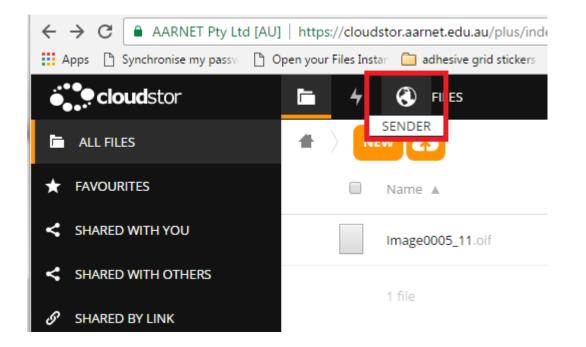

# Step 8: follow the instructions step 1-2 as shown in the below screenshot

| ٩ | SENDER                                                                                                    |                                                                                                    |
|---|----------------------------------------------------------------------------------------------------|----------------------------------------------------------------------------------------------------|
|   | Send File Guest Voucher My Files     Welcome Hong Yu     Send a file   To:   From: hong.yu@sydney.edu.au   Subject: (optional)   Message: (optional) | Help About<br>1.6 HTML <b>5</b><br>Enter delivery email address(es)<br>Set expiry date<br>Browse for a file<br>Click Send |
|   | Expiry date:     02/10/2016       Select your file:     Choose File       No file chosen                                                             |                                                                                                    |

## Step 9: click "choose file" and then "send"

| Send File Guest V                                                               | oucher My Files                                                                                                    | Help About                                                                                                    |
|---------------------------------------------------------------------------------|----------------------------------------------------------------------------------------------------|----------------------------------------------------------------------------------------------------|
| Subject: (optional)<br>Message: (optional)<br>Expiry date:<br>Select your file: | hong.yu@sydney.edu.au<br>02/10/2016<br>Choose File mage0005_21.oif<br>File Name: Image0005_21.oif<br>Size: 65.41 kB | 1.6 HTML <b>5</b> ✔<br>Enter delivery email address(es)<br>Set expiry date<br>Browse for a file<br>Click Send |